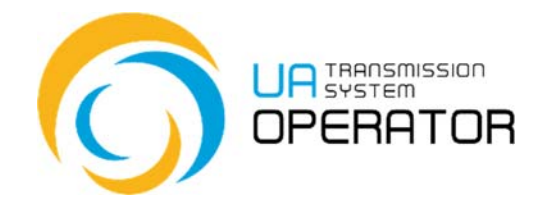

# **Instructions for the use by the Information Platform**

## **The change of capacity with restriction**

Version 1 10.01.2023

Consultations:

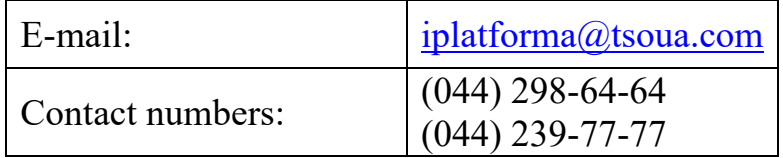

*Information in the Instructions for use by the Information Platform contained in the figures/diagrams serves only as an example of visualization of data display in the personal account of the platform user.* 

*Such information is fictitious, any coincidences with real network users or their work in the Information Platform are completely accidental and untrue.* 

*Such data is not information of the Information Platform on network users' activities in the natural gas market, and the TSO is not liable for its use.* 

# **The change of capacity with restriction**

**Transaction name:** Capacity booking

**Transaction functionality:** The transaction allows you to submit a notification about the intention to change the terms (restrictions) of capacity with restrictions, track the status of its approval and create an invoice for payment.

**Entering the transaction:** To enter the transaction, it is enough to click twice on the selected line in the menu item with the left mouse button.

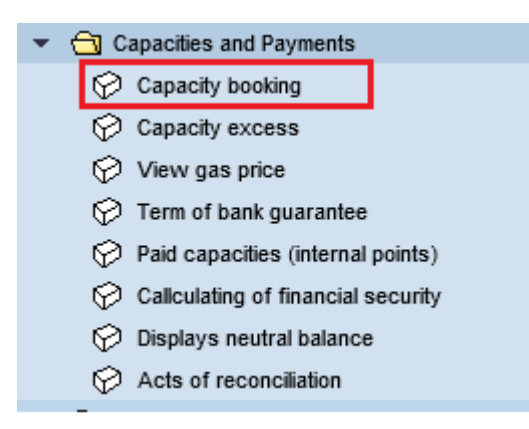

**On the first screen,** select the option «Change of capacity with restrictions» and fill in the following data:

- supplier's EIC (is filled automatically according to the account);

- Date - the starting and ending date for which we book the capacity (it is possible to use the calendar or fill it in yourself);

After filling in all the required fields, click "Execute"

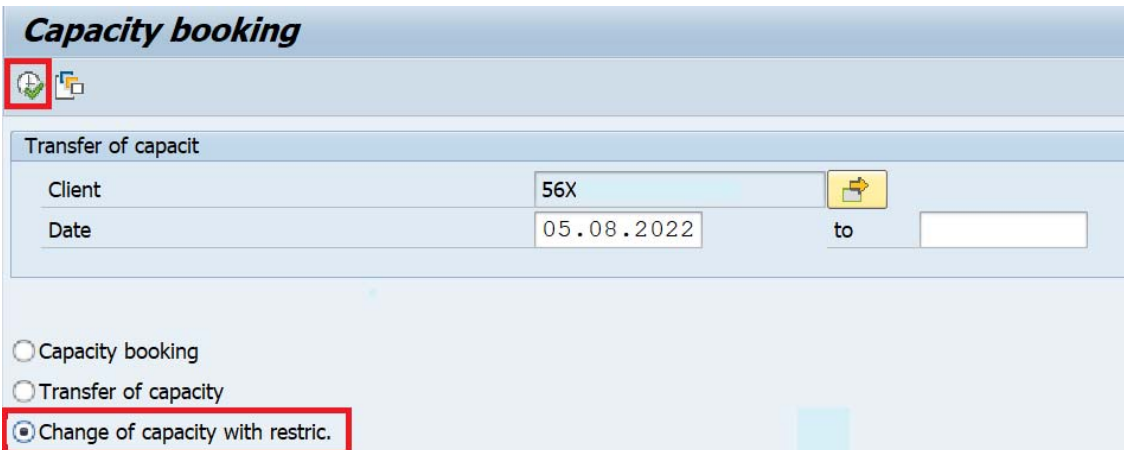

**The second screen** will display all submitted notifications of intent to change the terms (restrictions) for capacity with restrictions for the selected period

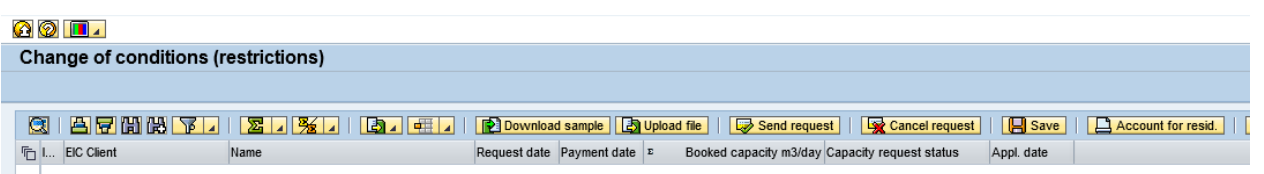

To submit a notification of intention to change the terms (restrictions) of capacity with restrictions, you must download the notice template by using the icon .

A dialog box appears, use the icon, then click  $\sqrt{\frac{\mathcal{A} \cdot \text{Choose}}{\mathcal{A}}}}$ , the programme reports that the file is saved on the Z drive

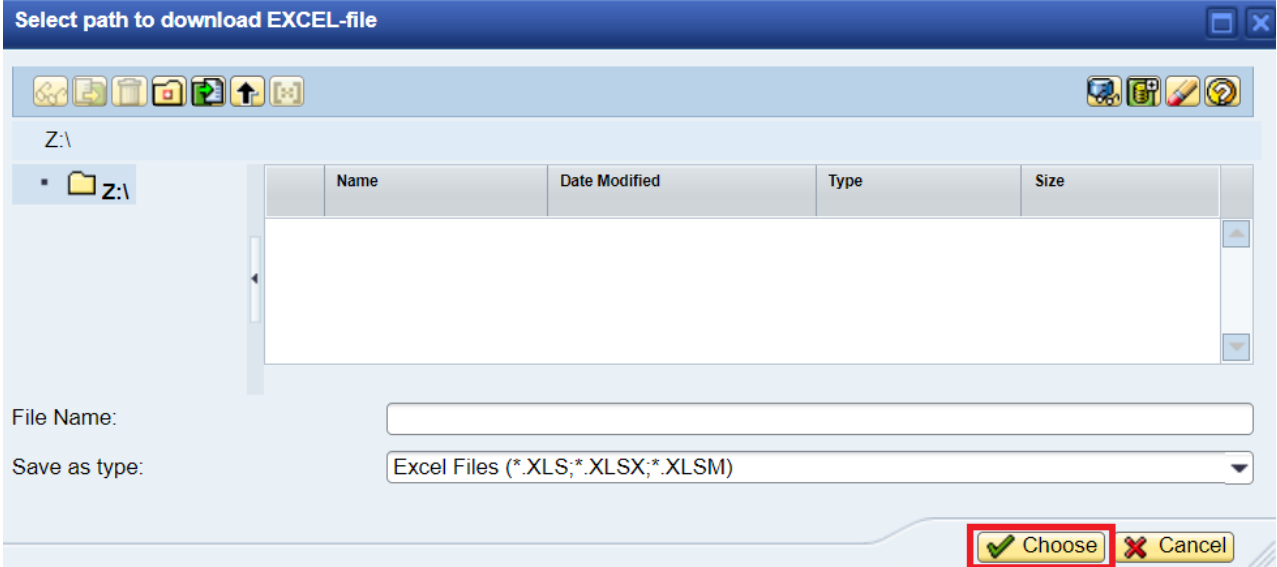

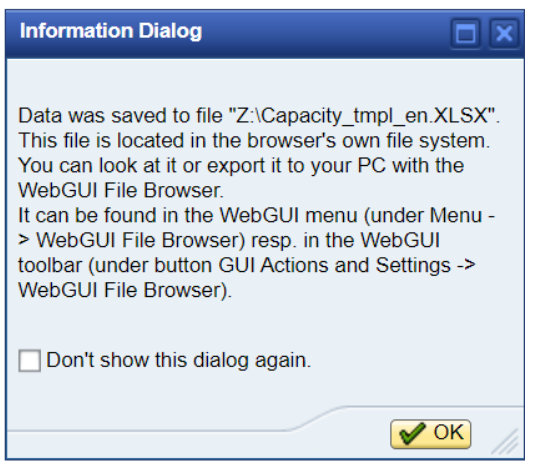

Click on the icon in the upper left corner of the screen  $\boxed{1}$ , namely WebGUI File

Browser

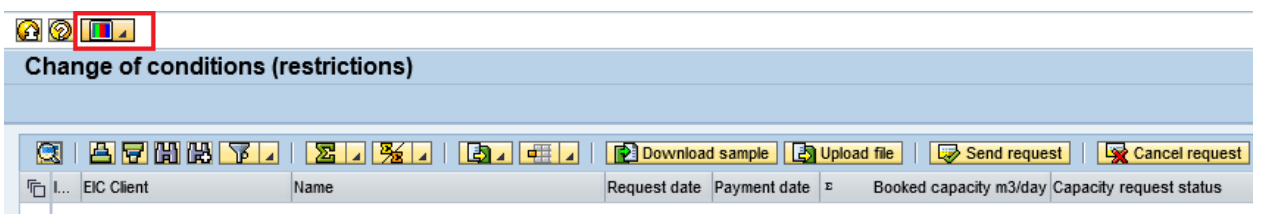

A dialog box with an attached template file appears, open it by double-clicking the mouse.

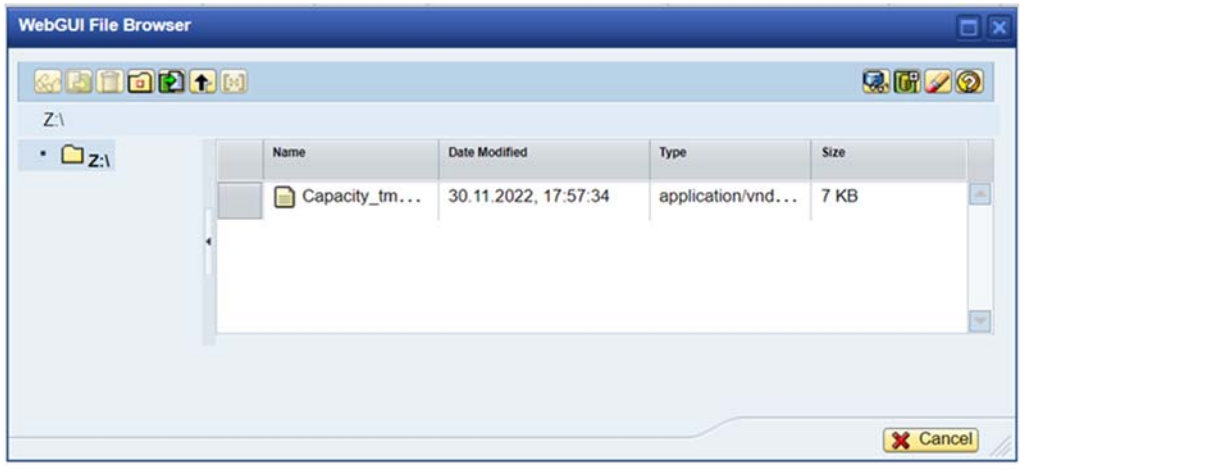

The file in excel format will be displayed on the screen  $\frac{1}{2}$  8327e1fb-6e43-4e....xlsx ^ there is an opportunity to save to your computer.

The following fields will be automatically filled in the saved notification - network user's EIC, company name, contract number, contract date.

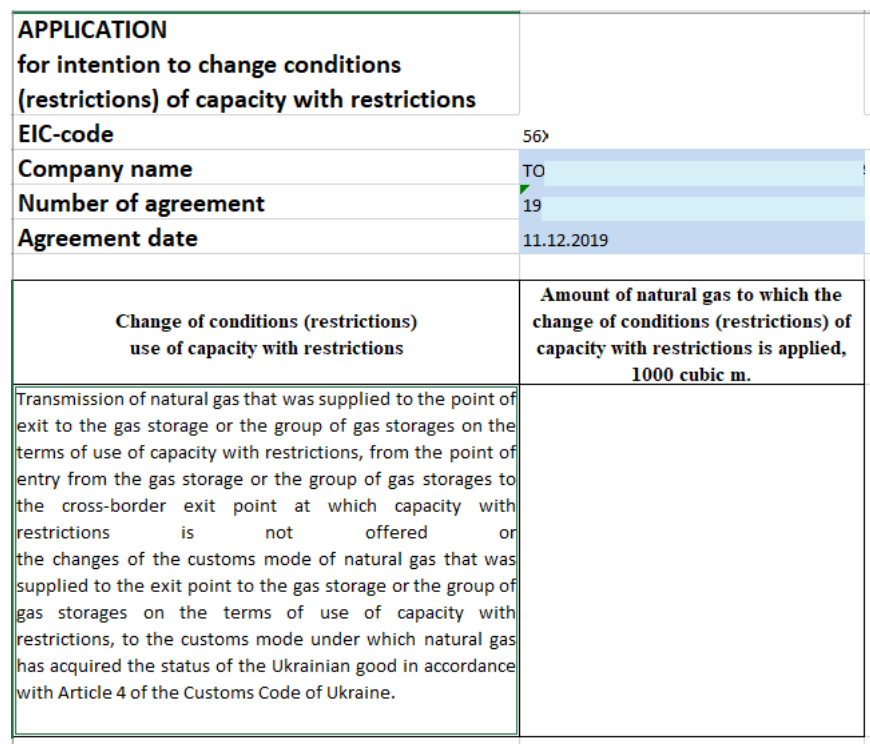

The open field for filling is the amount of natural gas to which the change of terms (restriction) of capacity with restrictions is applied, the unit of measurement is thousand cubic metres.

Change of terms (restriction) of capacity with restrictions is applied in the following cases:

- transmission of natural gas that was supplied to the point of exit to the gas storage or the group of gas storages on the terms of use of capacity with restrictions, from the point of entry from the gas storage or the group of gas storages *to the cross-border exit point at which capacity with restrictions is not offered* or
- the changes of the customs mode of natural gas that was supplied to the exit point to the gas storage or the group of gas storages on the terms of use of capacity with restrictions, *to the customs mode under which natural gas has acquired the status of the Ukrainian good in accordance with Article 4 of the Customs Code of Ukraine.*

After filling out the notification, upload it to the information platform using

the button on the toolbar **E** pownload from file

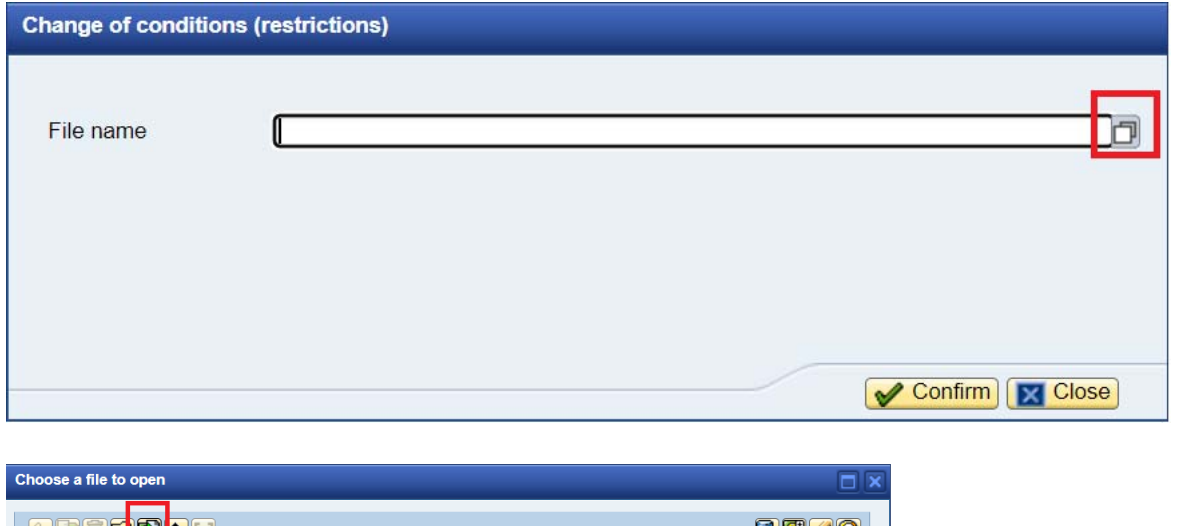

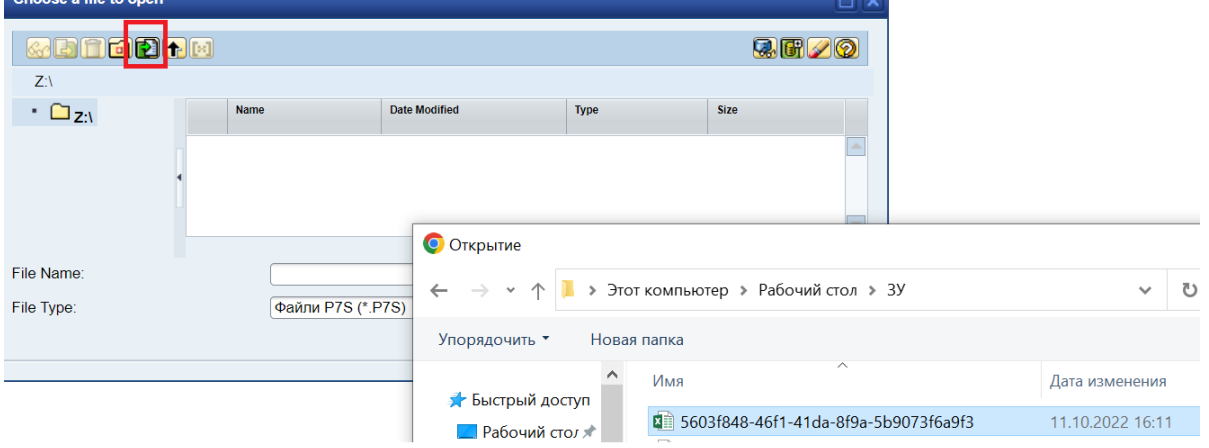

#### A file download notification appears

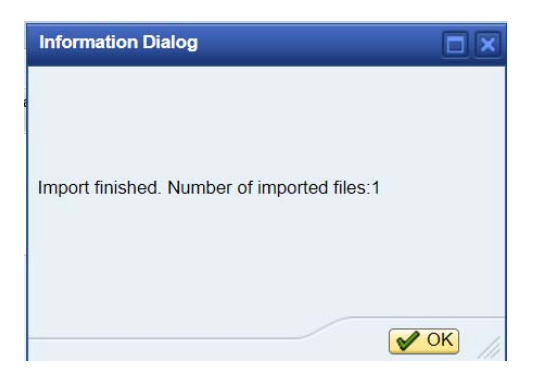

The programme will process the notification, after which a line with the filled data will appear on the screen. The notification will be displayed in the "Create" status.

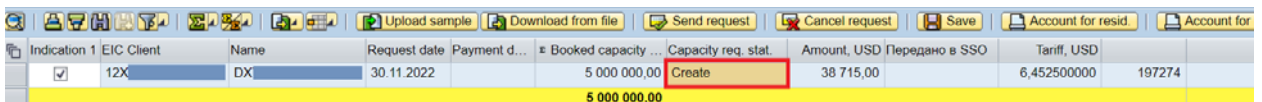

A notification with the «Create» status can be sent to GTSOU or be recalled.

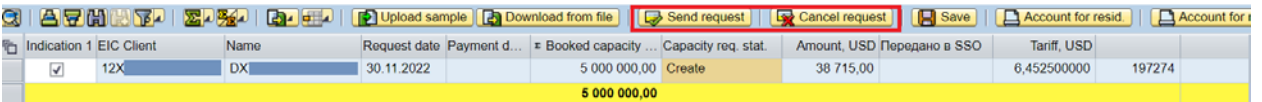

If you recall a notification, the status will change to "Recalled"

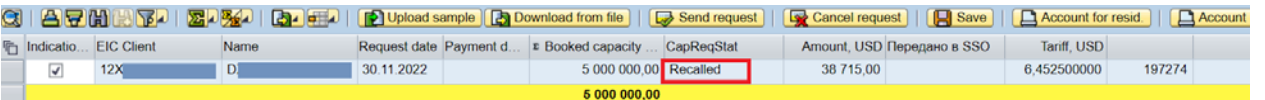

If you send a notification, the status will change to "Submitted" and the date of submission of the notification will be displayed.

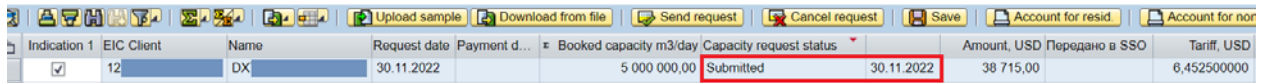

When sending a notification, the programme will offer to choose the type of authorization. In our case, it is a file medium.

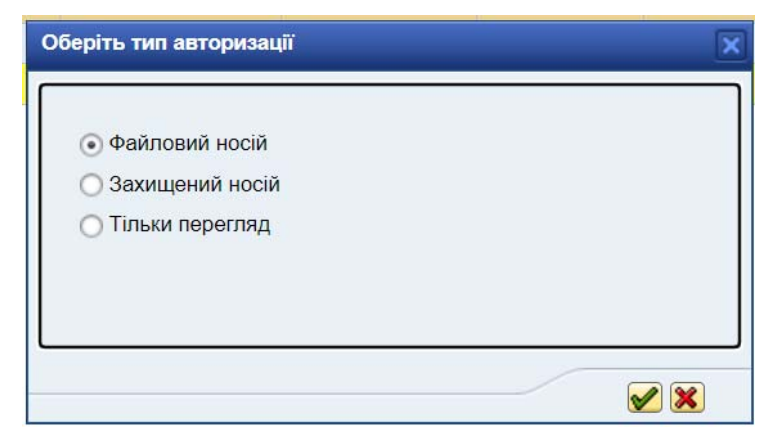

The submitted notification will be sent to GTSOU for verification of payment, after confirmation the status will be changed to "Paid" and the date of payment of the notification will be displayed.

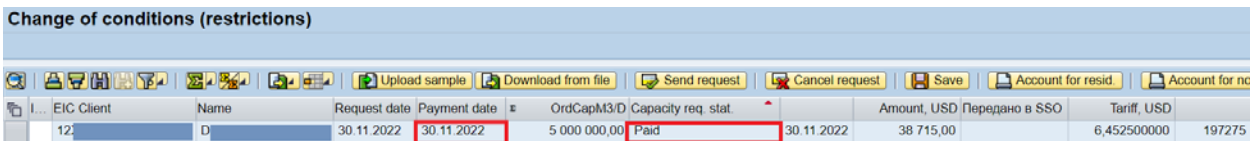

The service of Change of terms (restriction) of capacity with restrictions has taken place, GTSOU sends a notification to JSC "Ukrtransgaz".

#### **Forming an invoice**

This transaction allows you to form an invoice to pay for the service of Change of terms (restriction) of capacity with restrictions when the notification is in the "Create" or "Submitted" status. To do this, you need to use the button on the toolbar

**G** Account for resid.  $\log A$  Count for non resid. depending on the currency of payment (in this example, we will create an account for a non-resident, the currency of payment is USD).

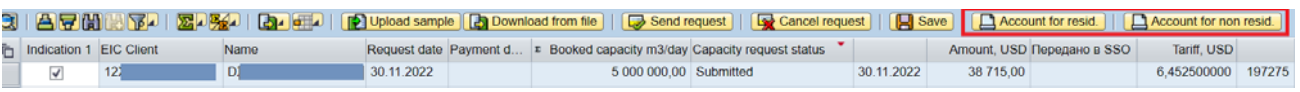

A window with the signatory will appear, click  $\sqrt{\frac{C \text{Confirm}}{C}}$ 

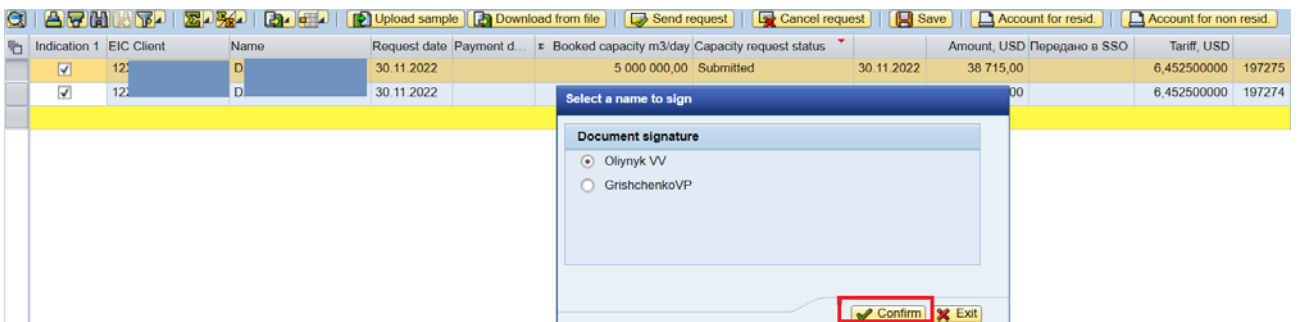

The invoice will be displayed on the screen, which can be saved or printed.

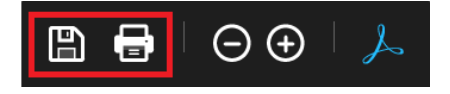

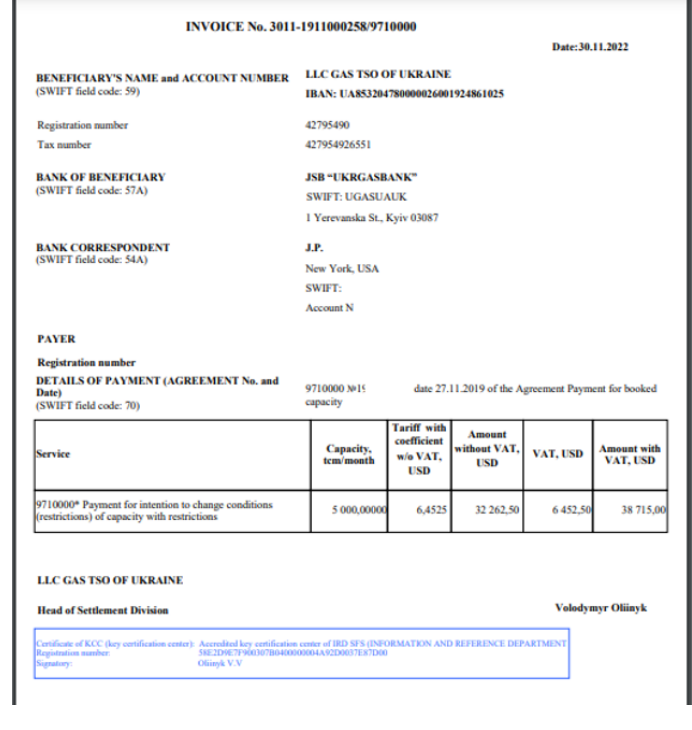